## 7al 274F2= & f & VideoProcVlogger

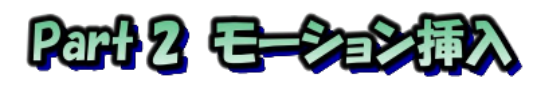

モーションとは『画像再生中の画像の動き』で、本来は停止画像である写真 に動きを加えることで動画らしくするものです。 色んな動きがありますがー Worger 般的であるズームイン・ズームアウト・横スライドを説明します。

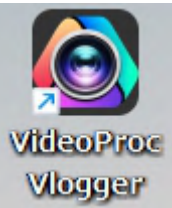

## 1.Part1 で作成した動画を読み込む

①VideoProc Vlogger 起動<br>最近のプロジェクトを開く (11) ②『最近のプロジェクトを開 く』に表示されている画像を ダブルクリック(ここでの表 示は作成年月日になってい る) (202310-16-0.vpd)

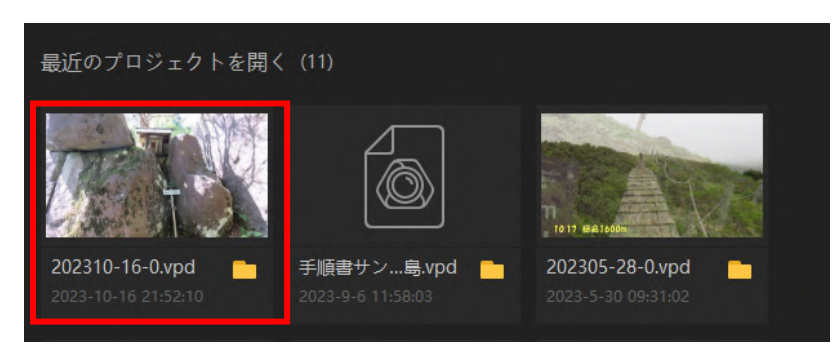

読み込まれた状態

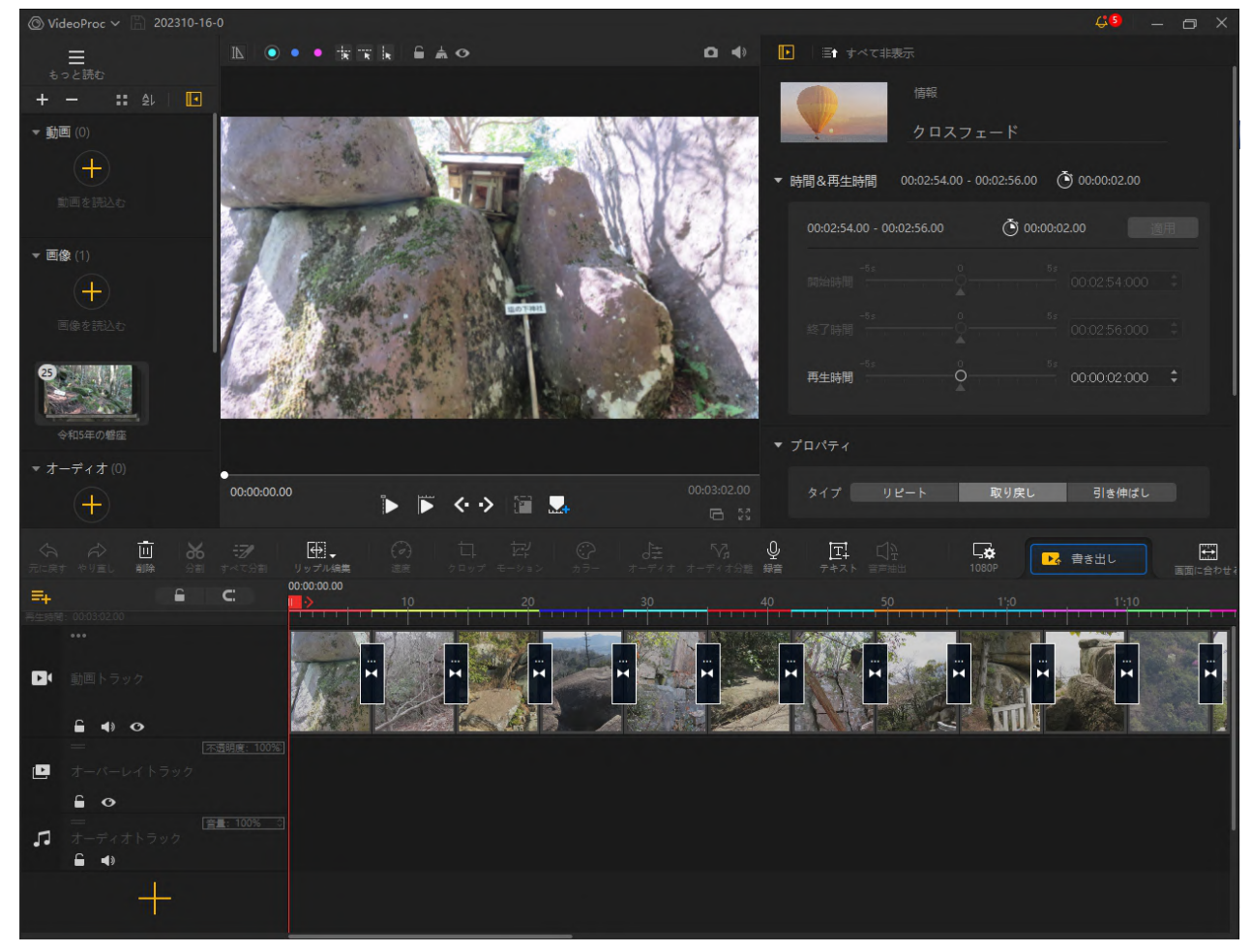

2.モーション追加(ズームイン)

覚えておくこと! \*スタートは(1)マーク エンドは(2)マーク \*選んだマークが緑色になる、選ばれていないほうが青色 \*画像上のエンド位置大きさは時間軸右端の(2)をクリックすると 表示される

IT-ふたば会 プラザ会場テキスト

①モーションを加える画像をクリック:中段のボタンが白になり使えるようになる

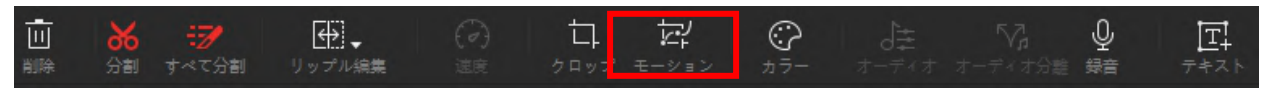

②モーションをクリック

操作画面の上に新しい画面が表示(黒・黒で判り難いですが2重表示状態です) ③ズームインをダブルクリック(もしくは add をクリック)

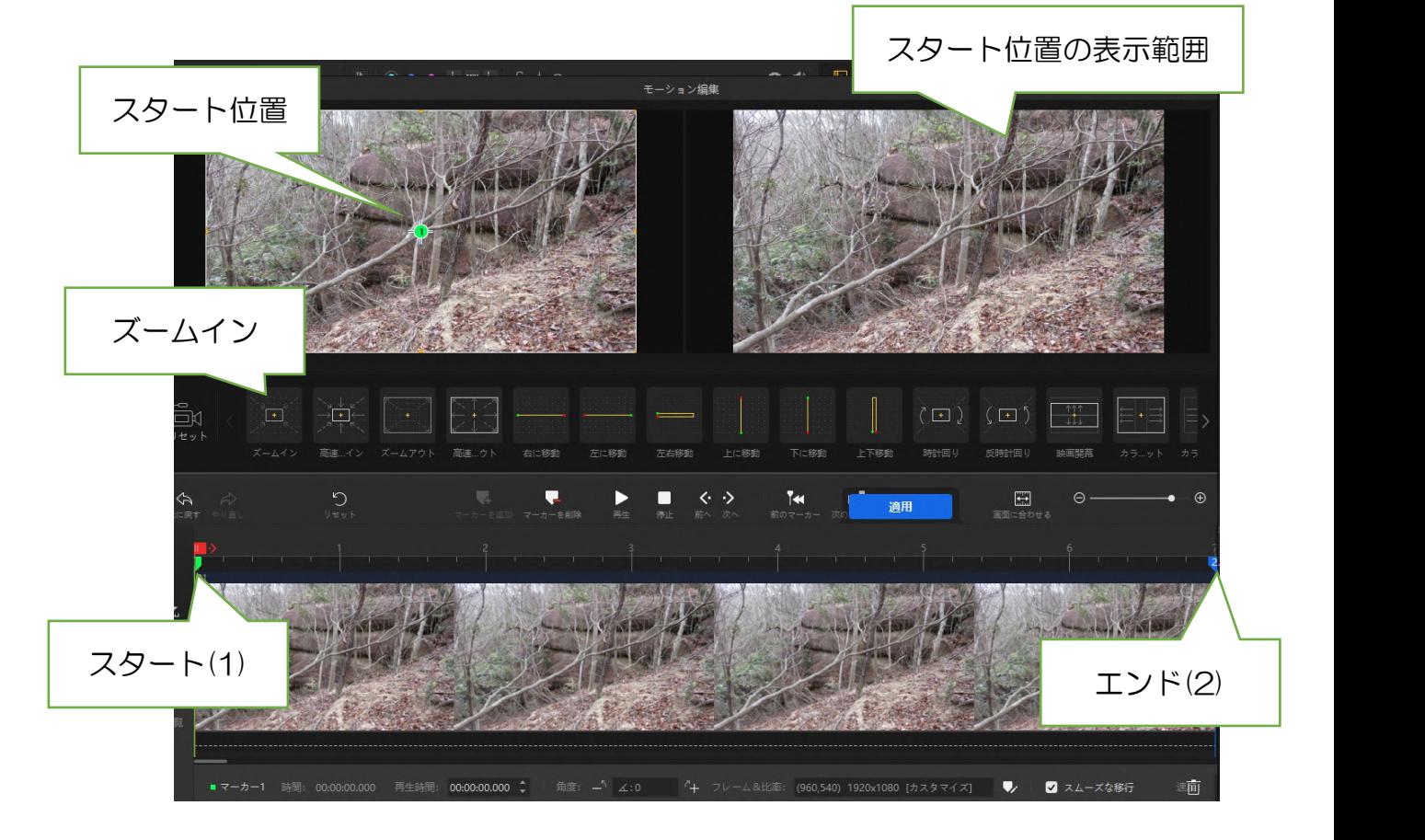

エンド(2)をクリックすると

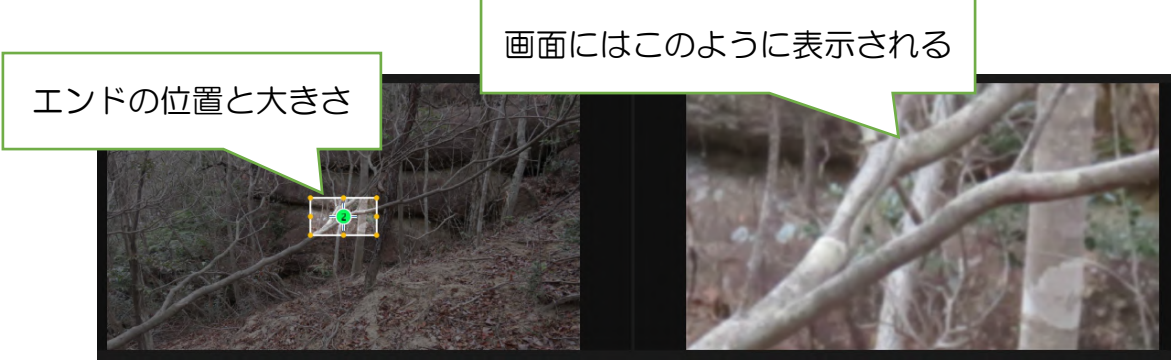

このままだと7秒間にここまでズームイン(ズームアップ)されてしまい、早すぎて 画像確認出来ませんからエンドを大きくします

④長方形の辺を Ctrl キーを押しながら拡大する 縦横比を変えないために Ctrl キーを使用する 同じ比率形状にしないと再生画面が四角などに 変形します

⑤長方形枠をドラッグしてズームアップの位置を決める

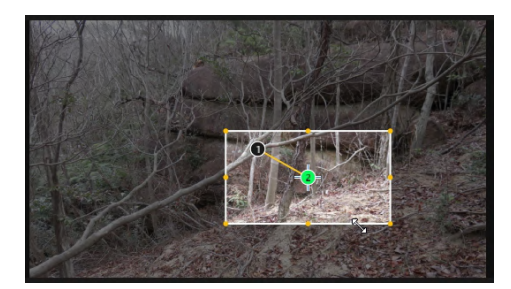

IT-ふたば会 プラザ会場テキスト

表示大きさと位置決めした状態

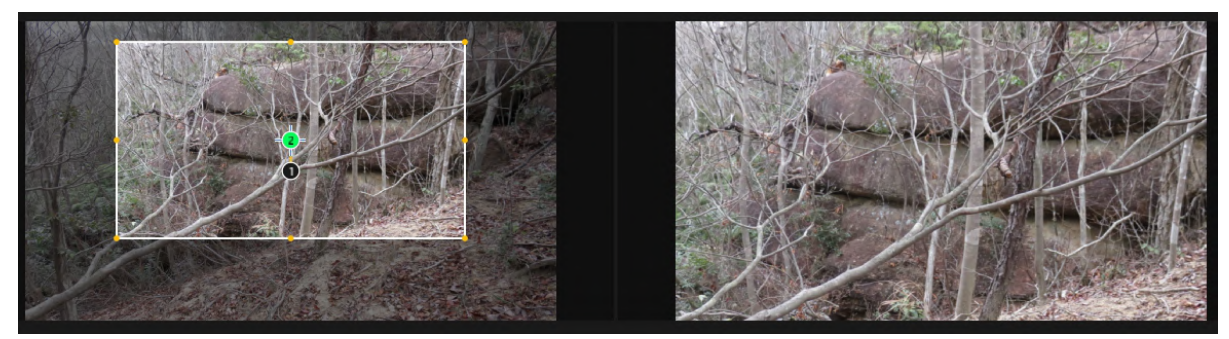

\*誤操作で(3)(4)などのポイントが作成されてしまった場合は、右クリック削除 \*もし、スタートとエンドの時間位置を変えたい場合は、時間軸の(1) or (2) を ドラッグ移動すれば変えることが出来ます

こんな具合に、実際には7秒間の間ですから必要ないと思います

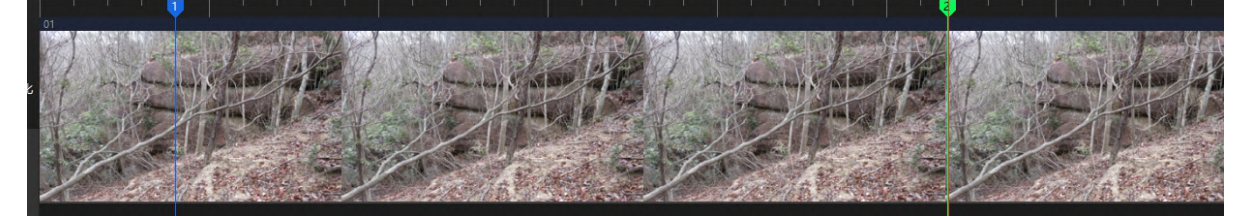

6再生して確認する。 ズームアップ率が大きいと目が付いていかないので注意!! ⑦『適用』ボタンを押して確定する

モーション設定結果は操作画面上には何も表示されません、設定忘れ確認は再生する しかありません

①次画像を選びモーションをクリック ②ズームアウトをクリック

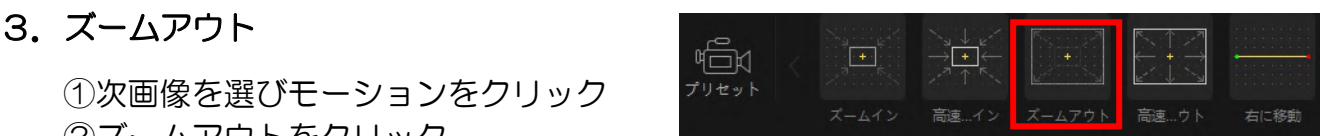

ズームアウトは拡大画面から徐々に遠景に変化する動きです 操作方法はズームインと同じ ③Ctrl キーを押しながら長方形①の辺を拡大する

- ④ドラッグして位置決め
- ⑤再生確認
- ⑥適用

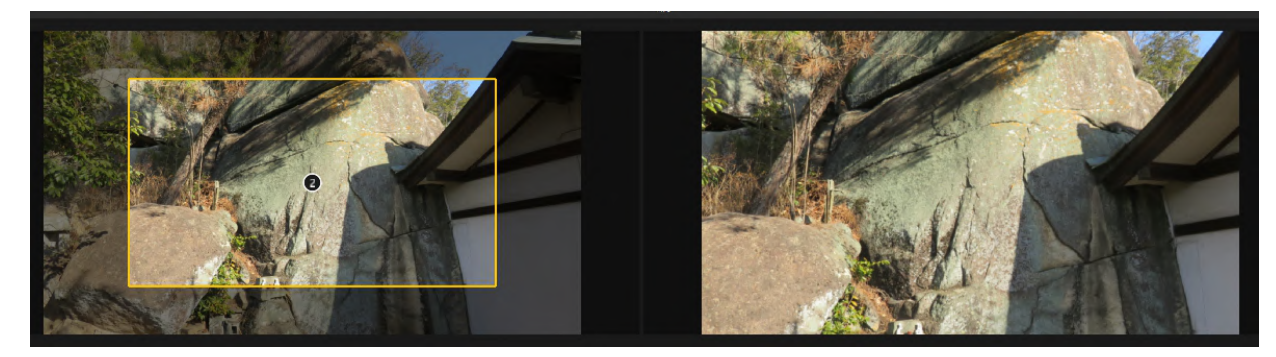

4.横スライド

横スライドは注意が必要です。それは、横にスライドするために横長~画像が必要であ ることから『上下をカットした画面にする』からです。上下カットされても違和感のない 画像にのみに適用しないと折角の画像が台無しになります!

①画像を選びモーションをクリック ②右に移動もしくは左に移動をクリック

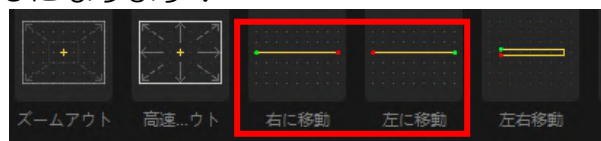

これが初期画面で、上下がカットされた右側の様に拡大された画面になります

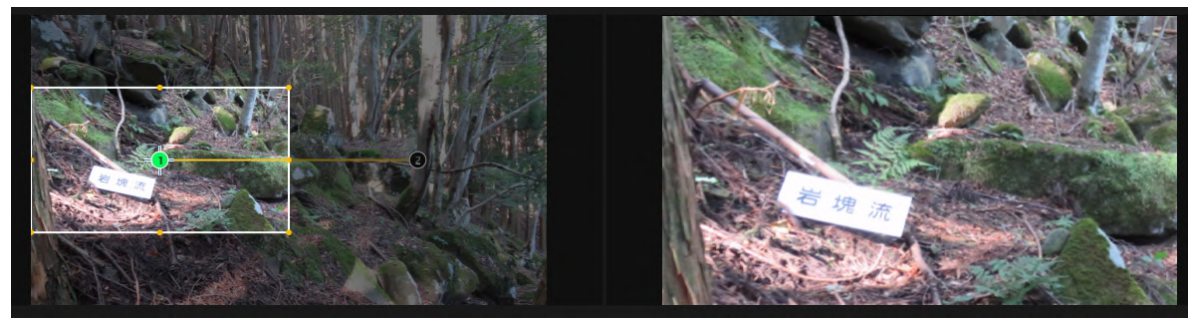

- ③方策1:このまま適用する(現在の枠がそのまま右に移動する)
- ④方策2:①及び②画面共に上下一杯に拡大する(四角い画面が動く感じに) 折角のワイド画面が生きてこない欠点がある

⑤方策3:②画面を最大にしてズームアウト状態にする

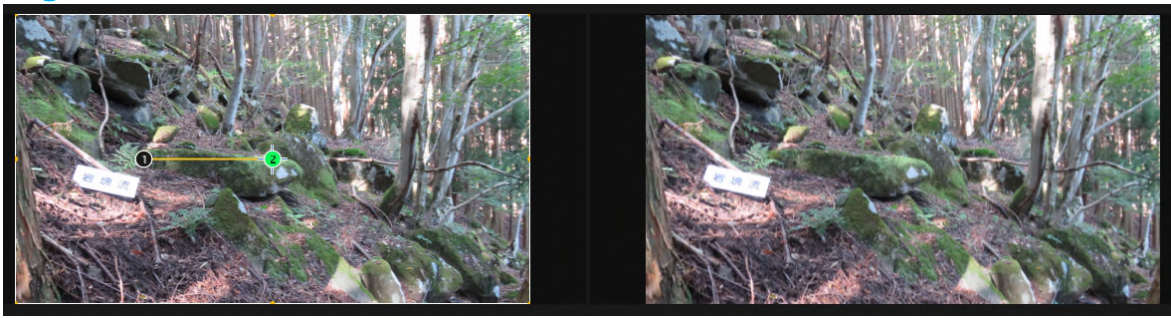

最初からズームアウトを使ったほうが良いかも知れません!

5.再生確認

大画面再生と解除

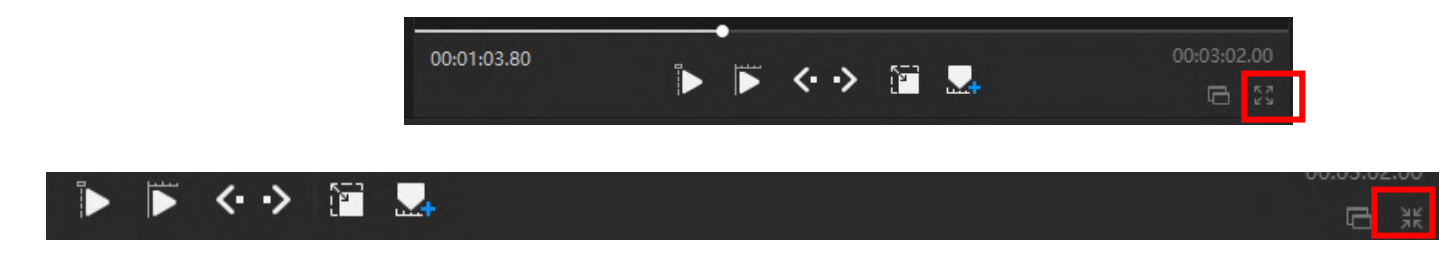

6.プロジェクトの保存:前回保存しているので(保存)上書きで良い